## Rühmatööd Zoomis

- 1. Ava veebiaadress [zoom.us](https://zoom.us/)
- 2. Vali paremalt ülevalt nurgast **SIGN IN** ja logi sisse oma kasutajanimega.
- 3. Avanenud aknas vali vasakult **Settings**
- 4. Keri veebilehte allapoole ja lülita sisse valik **Breakout Room**

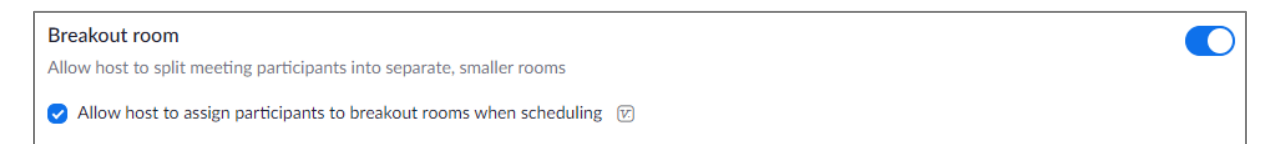

5. Kui valik on sisse lülitatud, siis ilmub videotunni läbiviimise ajal alumisele tööriistaribale

rühmade moodustamise nupp

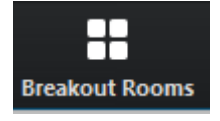

6. Kui vajutada seda nuppu, avaneb gruppide moodustamise aken

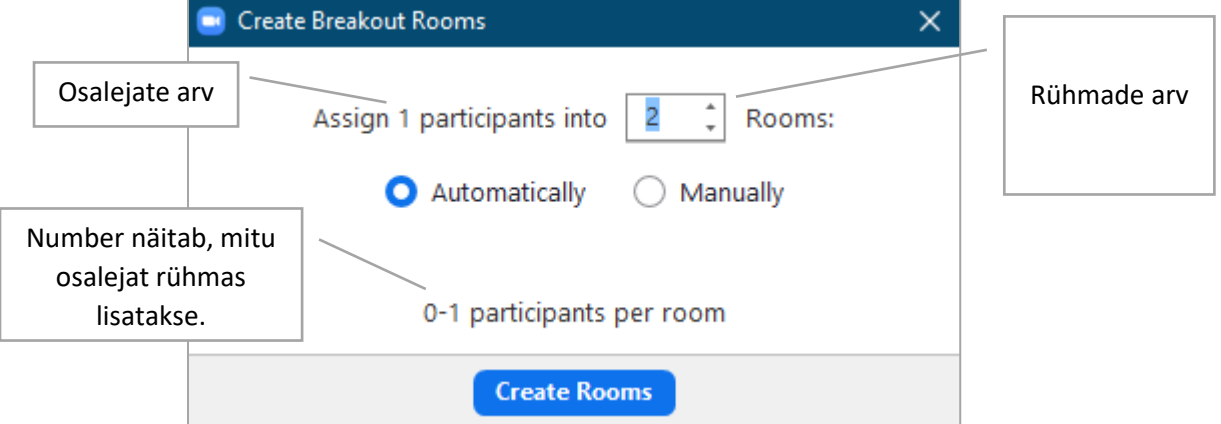

Selles aknas saab määrata ruumide arvu. Saab valida,

kas rühmad moodustatakse automaatselt (*Automatically)* või

jagada ise õpilased rühmadesse (Manually). Õpilase saab rühma lisada vajutades avanenud aknas rühma tekstil **Assign**

• Breakout Room 2 **Assign** 

Zoomi põhipakett lubab luua kuni 50 rühma (100 osalejaga saab teha tööd paarides).

7. Rühmad luuakse, kui vajutada nuppu **Create Rooms**

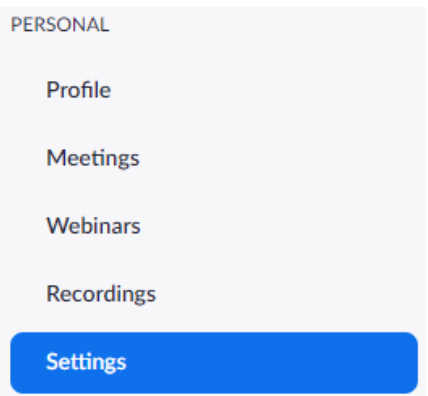

8. Avanenud aknas on näha loodud rühmad. Akna alumises servas on valikud:

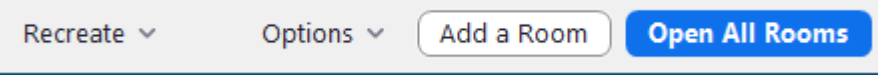

- **Recreate** avaneb uuesti rühmade muudustamise aken (punkt 6 joonis), olemasolevad rühmad saab asendada uutega
- **Options** Avab täpsemate seadistuste akna
- **Add a Room** võimalik lisada veel ruume
- **Open all Rooms** Käivitab rühmadesse jagamise. Osalejate ekraanile ilmub nupp, mida vajutades nad saavad rühma siseneda.

**Close All Rooms** 

9. Kui ruumid avatakse, muutub akna alumine riba

Broadcast a message to all  $\vee$ 

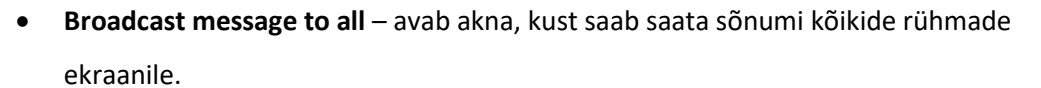

- **Close all Rooms** Lõpetab rühmatööd (vaikimisi seadistuse juures alustab 60 sekundi loendust ja lõpetab rühmatööd 60 sekundi pärast).
- 10. **NB!** Õpetaja saab külastada gruppe, kui klõpsab rühma nime kõrval tekstil **Join - Yes**

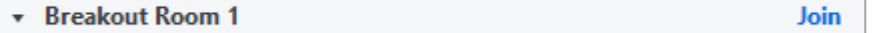

Väljumiseks avada uuesti ekraani alumises servas nupp

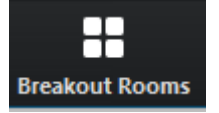

ja valida avanenud aknas **Leave**

\* Breakout Room 1 Leave